# **Security Dashboard - Connection, login and logout**

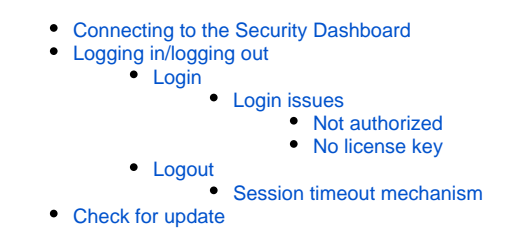

This documentation section provides the following information:

- How to connect and login to the Security Dashboard
- What sort of information is displayed in the dashboard
- A simple explanation of the dashboard interface

If you need to know more about how to **deploy** the Security Dashboard, please see: [Deploy the CAST Security Dashboard](https://doc.castsoftware.com/display/SECURITY/Deploy+the+CAST+Security+Dashboard). G)

# <span id="page-0-0"></span>Connecting to the Security Dashboard

To connect to the Security Dashboard, browse to the URL provided by your CAST Administrator. This will usually be in the following format:

http://<server>:[port]/CAST-Security

#### The login page will then be displayed:

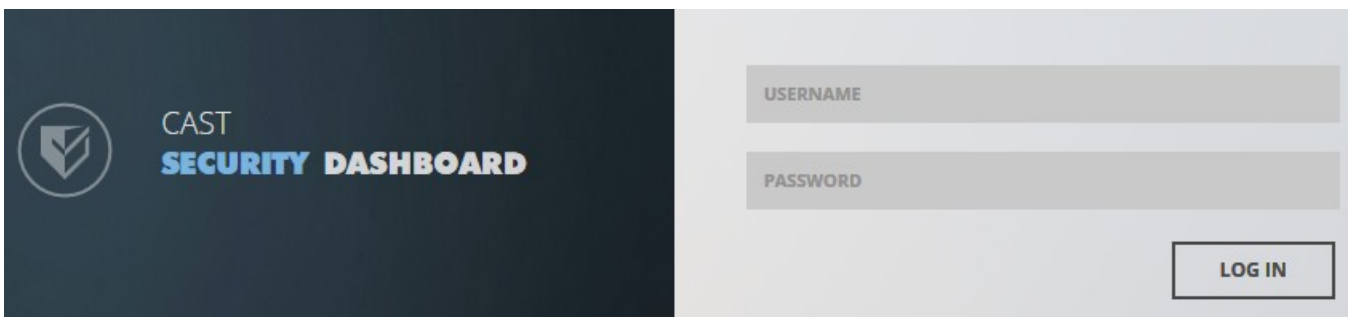

# <span id="page-0-1"></span>Logging in/logging out

### <span id="page-0-2"></span>Login

To login to the Security Dashboard

- 1. Enter **USERNAME** and **PASSWORD**
- 2. Click **Log In** button.

Depending on the **authentication mode** configured by the CAST AI Administrator (see [Deploy the CAST Security Dashboard](https://doc.castsoftware.com/display/SECURITY/Deploy+the+CAST+Security+Dashboard) for more information) you need to login with a given username and password, or your **corporate** username and password. If in doubt, contact your CAST AI Administrator.

If for any reason a user cannot access the **Security Dashboard** (they do not have a login or they have forgotten their password), it is possible 0 to configure a "**Can't access**" link to be displayed on the dashboard login page. Please see [Lost password and request access configuration](https://doc.castsoftware.com/display/DASHBOARDS/Lost+password+and+request+access+configuration) (from the CAST AIP documentation) for more information.

### <span id="page-0-3"></span>**Login issues**

This section describes some of the reasons why you may not be able to login to the dashboard:

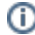

The message displayed on login can be tailored to your own organization's needs. Please see [Modifying login error messages](https://doc.castsoftware.com/display/DASHBOARDS/Modifying+login+error+messages) (from the CAST AIP documentation) for more information.

#### <span id="page-1-0"></span>**Not authorized**

⊙

If you are **not authorized to view any data** in the Security Dashboard, then upon login a message will be displayed as follows and no further use of the dashboard is allowed:

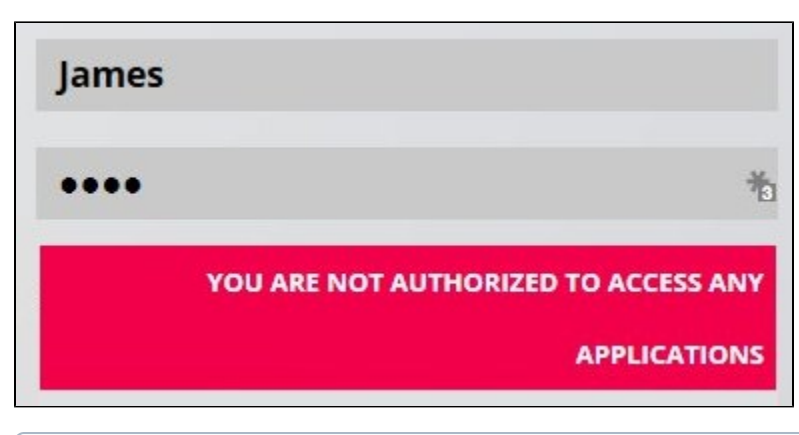

⋒ The data authorization is explained in [Data authorization.](https://doc.castsoftware.com/display/DASHBOARDS/Data+authorization)

#### <span id="page-1-1"></span>**No license key**

If you attempt to login to the Security Dashboard when no license key has been configured, the following message will be displayed:

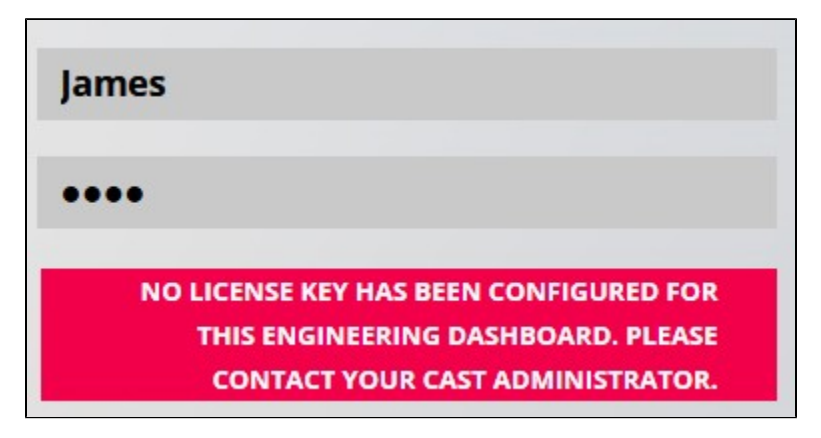

## <span id="page-1-2"></span>Logout

Click the logout button to logout from the dashboard:

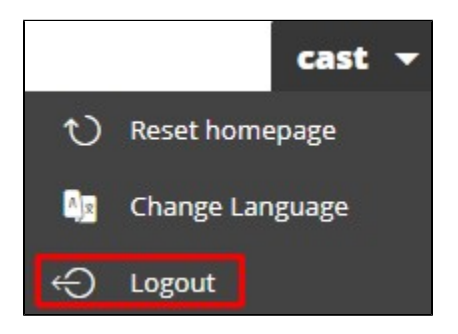

### <span id="page-1-3"></span>**Session timeout mechanism**

By default, a session timeout mechanism is in use. When the dashboard detects a session timeout (i.e. there is no **GET** or **POST** activity) users will be notified to **continue the session** (if within the timeout period) or **log back in** (if the timeout period has expired) to the system. On timeout, the following dialog box will be displayed - this indicates (in the upper right corner) how many seconds are remaining before a re-login will be required - the default remaining seconds is set to **10**. Clicking **Continue** will return to the session without requiring a login:

Click to enlarge

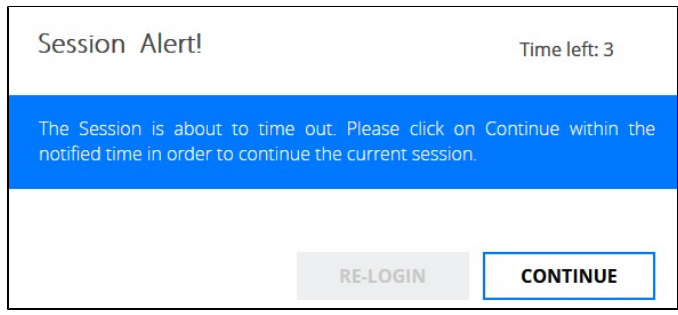

If the **Time left** gets to **0**, then the **Continue** button will be disabled and the re-login button will be activated. Clicking **Re-login** will return the user to the login screen where authentication is required to continue the session:

#### Click to enlarge

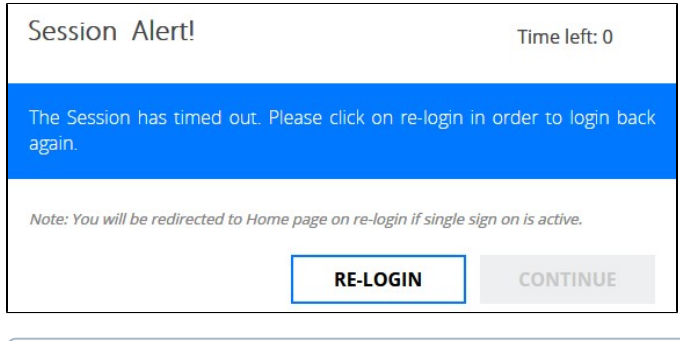

### (i) Note:

- When **SAML/SSO authentication** is in operation, users will be redirected to the **dashboard home page** (i.e. no need to re-login)  $\bullet$ when they click the Re-Login button.
- You can modify the remaining seconds before a login is required by editing the **ced.json/ed.json** file and adding the **alertTimeoutInter** val parameter. See [Engineering Dashboard json configuration](https://doc.castsoftware.com/display/DASHBOARDS/Engineering+Dashboard+json+configuration+options) options for more information.

## <span id="page-2-0"></span>Check for update

**Check for update** option is available only for Admin users.

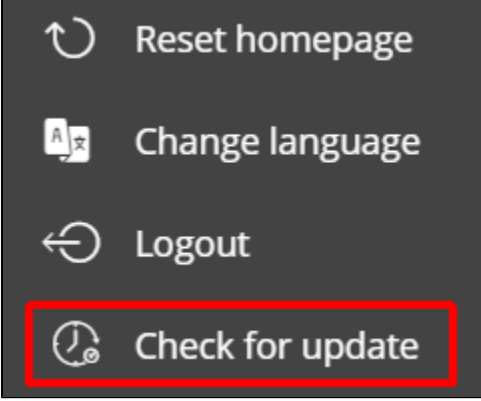

Clicking the **Check for update** option will display a dialog box showing the current Dashboard version information, and whether a new version is available:

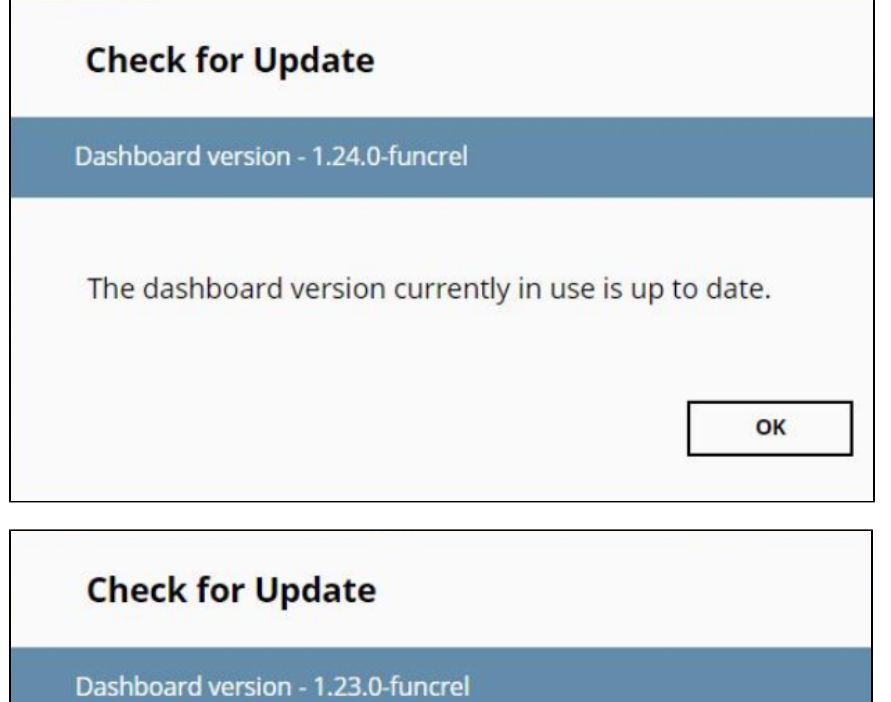

A new version 1.24.0-funcrel is available.

OK